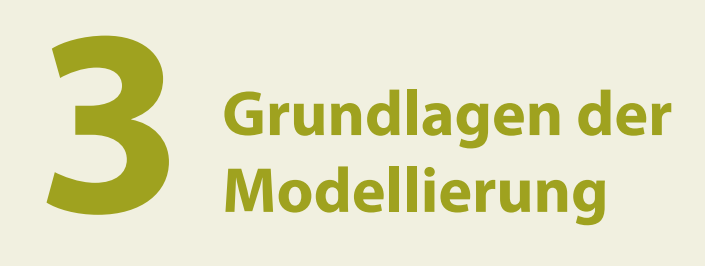

In diesem Kapitel behandeln wir die Grundlagen der Modellierung in Fusion 360, die Sie kennen sollten, bevor Sie mit einem Entwurf beginnen.

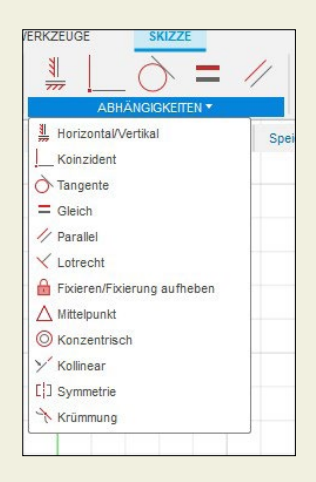

*Abb. 3–1 Abhängigkeiten bei einer Skizze*

### 3.1 Parametrische Modellierung

Die parametrische Modellierung eignet sich am besten für Konstruktionen, die genaue Vorgaben erfordern und deren Teile in einer Baugruppe zueinander in Beziehung stehen. Sie ermöglicht es dem Konstrukteur, die Form des Modells zu ändern, indem er eine Bemaßung der Skizze ändert, aus der es erstellt wurde. Parametrische Modelle werden mit Abhängigkeiten, Parametern, Eigenschaften und einer Zeitachse konstruiert. Lassen Sie uns kurz zusammenfassen, was das alles bedeutet.

Abhängigkeiten sind Regeln, die eine Skizze steuern. Sie erlauben, welche Änderungen an ihr vorgenommen werden können. Wenn z.B. zwei Linien parallel sein müssen, werden sie immer parallel sein. Einige Abhängigkeiten werden beim Skizzieren automatisch erstellt, andere können Sie über das Menü Abhängigkeiten hinzufügen (Abbildung 3–1). Sie können auch alle Abhängigkeiten in der Skizze löschen.

Parameter sind Formeln und Gleichungen, die die Größe und Form des Modells steuern. Mit ihnen lassen sich Skizzenkurven relativ zueinander anpassen. Geben Sie Parameter in Bemaßungstextfelder auf Skizzen ein (Abbildung 3–2). Ändern Sie Parameter sowohl in Skizzen als auch in Volumenkörpern mit der Funktion *Ändern → Parameter ändern* (Abbildung 3–3).

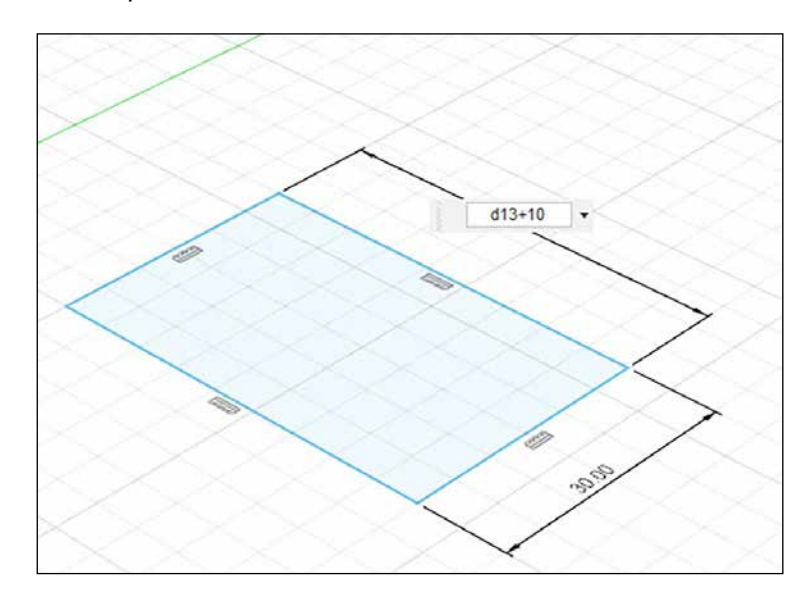

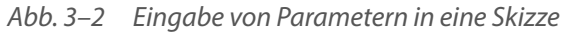

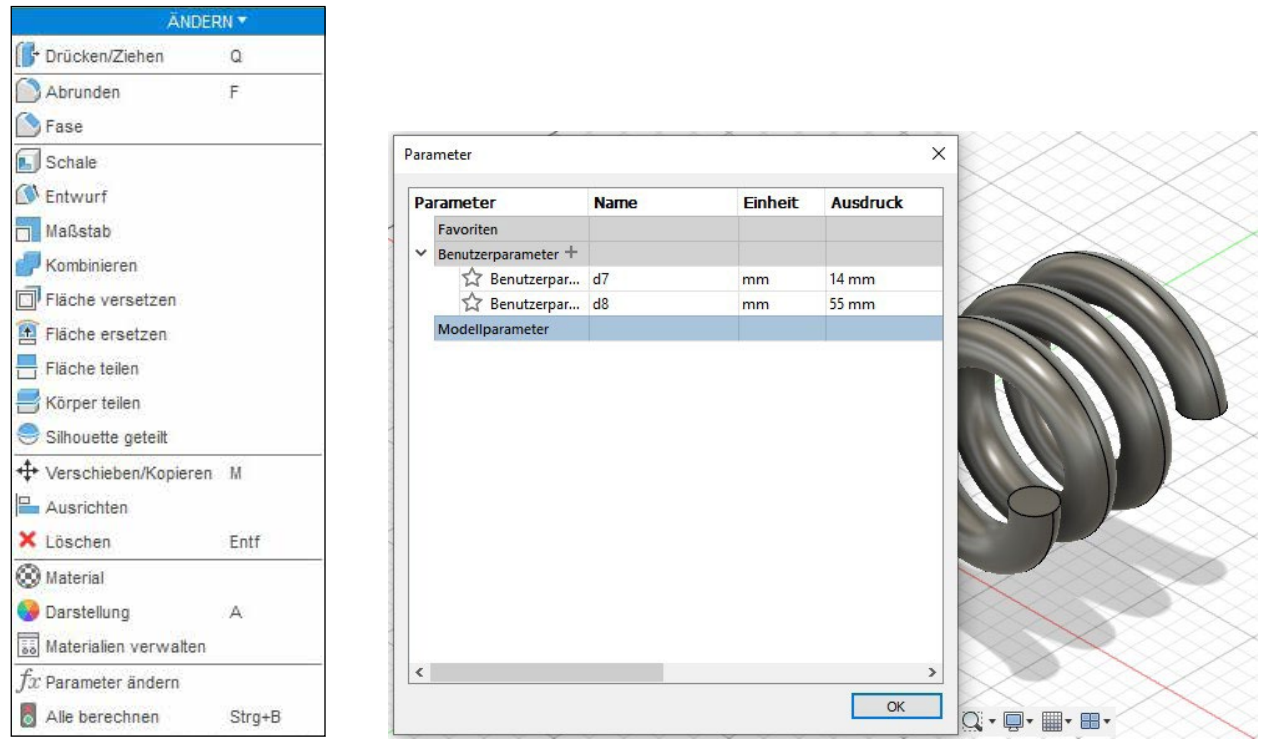

*Abb. 3–3 Ändern von Parametern in einer Skizze oder einem Volumenkörper*

Eigenschaften, auch Attribute genannt, sind bearbeitbare Merkmale eines Modells, wie z.B. Löcher, Abrundungen (abgerundete Ecken) und Fasen (abgeschrägte Ecken). Sie können auch Konstruktionsoperationen sein, wie z.B. die Ergebnisse eines Extrusions- oder Fließwerkzeugs. Stellen Sie sich Features als »intelligente Teile« vor, da sie sich automatisch anpassen, wenn Parameter geändert werden. Die Werkzeuge für ihre Erstellung befinden sich im Menü *Erstellen* der Arbeitsbereiche *Volumenkörper*, *Flächen* und *Bleche* sowie *Formen* (Abbildung 3–4). Nachdem Sie auf das Symbol *Form* geklickt haben, müssen Sie im Arbeitsbereichswahlschalter auf *Konstruktion* klicken, um zu den Arbeitsbereichen *Volumenkörper*, *Flächen* und *Bleche* zurückzukehren (Abbildung 3–5).

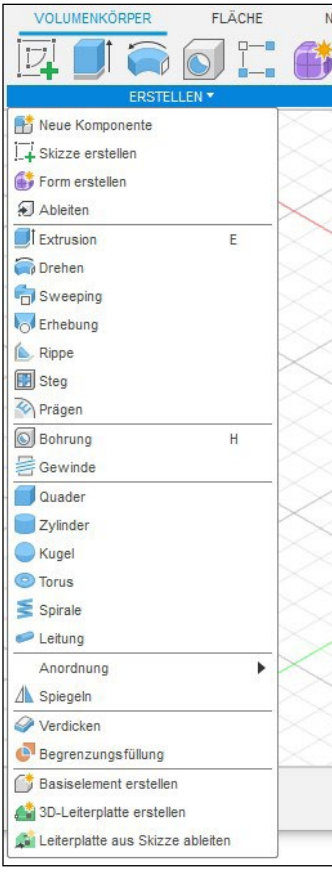

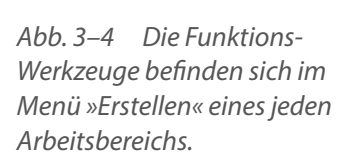

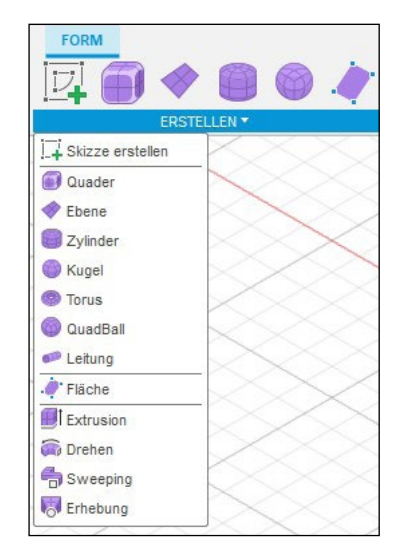

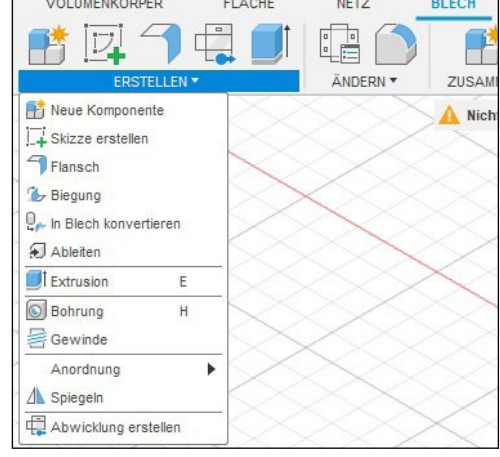

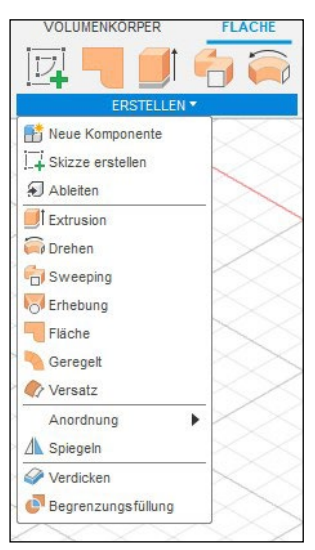

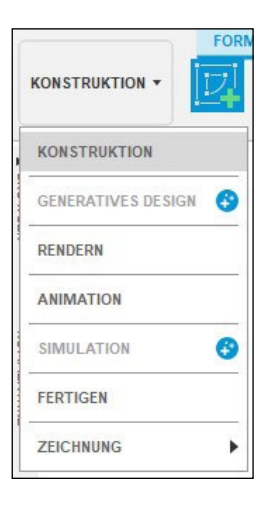

*Abb. 3–5 Klicken Sie auf »Konstruktion«, um zu den Arbeitsbereichen zurückzukehren.*

# 3.2 Zeitachse

Die Zeitleiste, auch Chronik genannt, ist ein Verzeichnis der Vorgänge, die Sie an einem Entwurf durchgeführt haben. Sie wird in Form einer Reihe von Symbolen am unteren Rand des Bildschirms angezeigt (Abbildung 3–6). Parametrische Modelle sind historienbasiert, d.h., die Reihenfolge der Operationen ist wichtig. Sie können sowohl die Zeitachsensymbole als auch den Schieberegler auf der Zeitachse hin und her ziehen, um die Operationen neu anzuordnen. Wenn Sie eine Operation bearbeiten, werden alle nachgeordneten Operationen angepasst. Auf der Zeitachse können Sie eine Animation der Modellierungssequenz von Operationen ansehen, die Reihenfolge der Operationen ändern, sie gruppieren, neue Operationen einfügen und sogar Operationen isolieren, was praktisch ist, wenn Sie sich nicht sicher sind, wie sich die Änderungen auf alles Nachgelagerte auswirken werden.

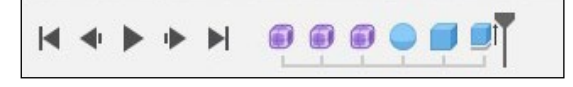

*Abb. 3–6 Die Zeitachse befindet sich am unteren Rand des Bildschirms.*

## 3.3 Direkte Modellierung

Die direkte Modellierung eignet sich am besten für konzeptionelle Entwürfe, bei denen Sie nur mit Flächen und Geometrien arbeiten möchten. Es ist wie beim Modellieren von Ton: Sie drücken, ziehen und verdrehen die Geometrie in die von Ihnen gewünschte Form. Sie können schnell entwerfen, da Sie nicht durch die Abhängigkeiten und Parameter der ursprünglichen Planung behindert werden. Es gibt keine Zeitachse, d.h., Sie können eine Skizze nicht ändern und dann zusehen, wie sich alles nachfolgend aktualisiert.

## 3.4 Parametrisch vs. direkt: Was ist besser?

Das hängt davon ab, was Sie tun möchten. Im Allgemeinen ist die direkte Modellierung einfacher und intuitiver als die parametrische Modellierung. Die Möglichkeit, Formen wie Ton zum Erstellen von Teilen direkt zu verschieben und zu ziehen, ist ideal für konzeptionelle und einfache Designs.

Die parametrische Modellierung ist ideal für Entwürfe, die bestimmte Anforderungen erfüllen müssen oder genaue Abmessungen für die Fertigung benötigen. Sie eignet sich auch am besten für komplexe Konstruktionsgegenstände, da die Möglichkeit, Größenänderungen vorzunehmen und alle nachgelagerten Teile automatisch anzupassen, den Konstruktionsprozess effizienter macht.

# **14 Der Arbeitsbereich »Netz« und Vorbereitung für den 3D-Druck**

In diesem Kapitel werden wir die Werkzeuge im Arbeitsbereich *Netz* verwenden, um STL-Dateien zu bearbeiten. Vielleicht haben Sie ein Modell aus einem Repository heruntergeladen und möchten es anpassen. Oder Sie haben einen Scan angefertigt (Abbildung 14–1) und müssen dessen Fehler beheben, um es 3D-druckbar zu machen. Einige Bearbeitungen und Reparaturen können im Arbeitsbereich *Netz* und als Teil eines Workflows zwischen den Arbeitsbereichen *Netz*, *Volumenkörper* und *Fläche* durchgeführt werden. Wir werden auch den in Fusion integrierten Slicer für den 3D-Druck besprechen.

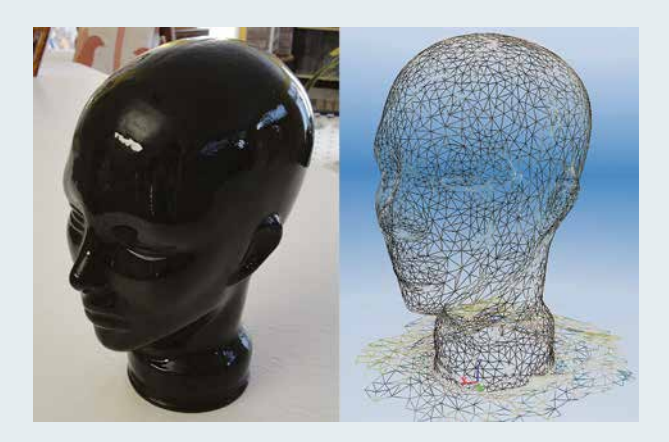

*Abb. 14–1 Ein Glaskopf und ein Scan davon*

## 14.1 Was sind Mesh- und STL-Dateien?

Ein Netzmodell ist ein Flächenmodell, das aus Polygonen besteht: Scheitelpunkte, Kanten und Flächen. Diese Polygone können eine beliebige Anzahl von Seiten haben. Ein Netzmodell wird mit einer speziellen Netzanwendung wie SketchUp, Blender oder Z-brush erstellt und unterscheidet sich strukturell von einem Volumenkörper- oder T-Spline-Modell. Eine Kugel, die in einer Netzmodellierungsanwendung erstellt wurde, ist zum Beispiel eine Ansammlung von geraden Linien und keine echte Kugel. Vergleichen Sie dies mit einer Volumenkörper- oder T-Spline-Kugel (Abbildung 14–2).

#### **Tipp**

Zu den Modell-Repositories gehören Thingiverse, GrabCAD, YouMagine, Instructables, NASA, NIH 3D Print Exchange, Cults, Pinshape, Free3D, 3DExport und MyMiniFactory. Yeggi und STLFinder sind STL-Suchmaschinen. Manchmal liefern die Uploader zusammen mit der STL-Datei auch ein 3D-Volumenkörper-Dateiformat wie STEP, IGES, SLDPRT oder IPT. Diese sind in Fusion leichter zu bearbeiten.

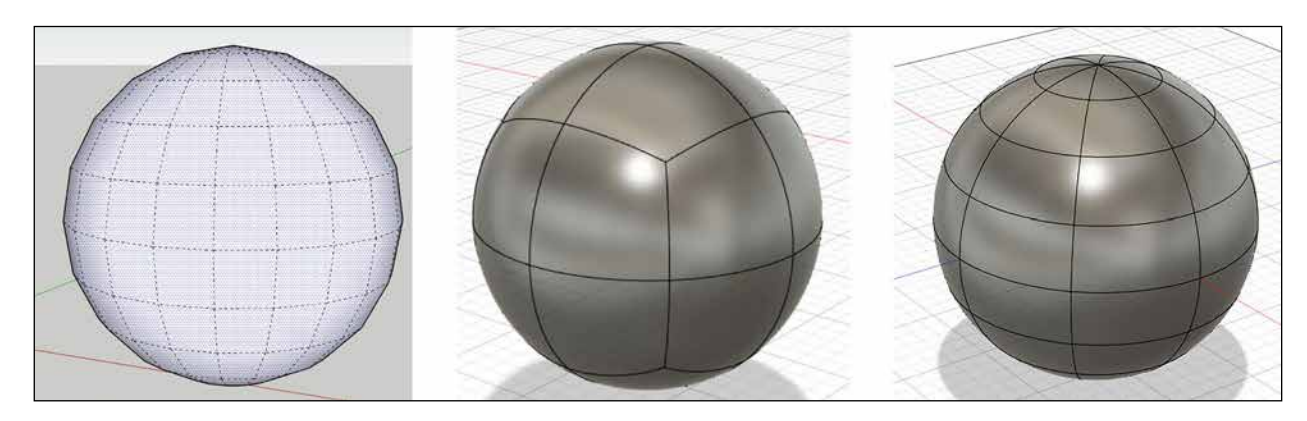

*Abb. 14–2 Netzkugeln bestehen aus geraden Linien, im Gegensatz zu T-Spline- oder Volumenkörpern.*

Eine STL-Datei ist ein ausschließlich trianguliertes Netz, d.h., die Modelle bestehen nur aus dreiseitigen Polygonen. Es wird erstellt, wenn ein beliebiger Modelltyp – Volumenkörper, Fläche, T-Spline, Polygon – als STL-Datei exportiert wird. Der Arbeitsbereich *Netz* von Fusion funktioniert nur mit STL-Dateien.

# 14.2 Polygonanzahl

Zur Annäherung an eine Kurve sind viele Flächen erforderlich, sodass ein Netzmodell eine sehr hohe Polygonanzahl haben kann. Wenn die Anzahl der Polygone gering ist (unter 50.000, aber je geringer, desto besser) und es keine Fehler aufweist, kann Fusion es in einen Volumenkörper umwandeln. Das Ergebnis ist nicht so sauber wie ein echter Fusion-Volumenkörper, da jede Fläche in eine 3D-Fläche konvertiert und dann zusammengefügt wird (Abbildung 14–3). Die Konvertierung kann jedoch eine eingeschränkte Bearbeitung ermöglichen. Wenn die Anzahl der Polygone sehr hoch ist, gibt es im Arbeitsbereich *Netz* ein Werkzeug zur Reduzierung der Anzahl der Polygone, das möglicherweise hilfreich ist. Wenn die Anzahl der Polygone so hoch ist, dass die Datei nicht in Fusion importiert werden kann, versuchen Sie, das Netz in einem anderen Programm wie Blender, MeshLab oder Meshmixer zu reduzieren. Netze mit vielen Polygonen (Hunderttausende von Flächen) sind keine guten Kandidaten für die Werkzeuge von Fusion und werden am besten in einer speziellen Netzmodellierungsanwendung bearbeitet. Auch wenn Stereolithografie-Drucker (SLA) feine Details drucken können, wird ein FDM-Drucker (Fused Deposition Modeling) nichts mit Hunderttausenden von Polygonen drucken können – und wenn doch, werden Sie keine besseren Details sehen.

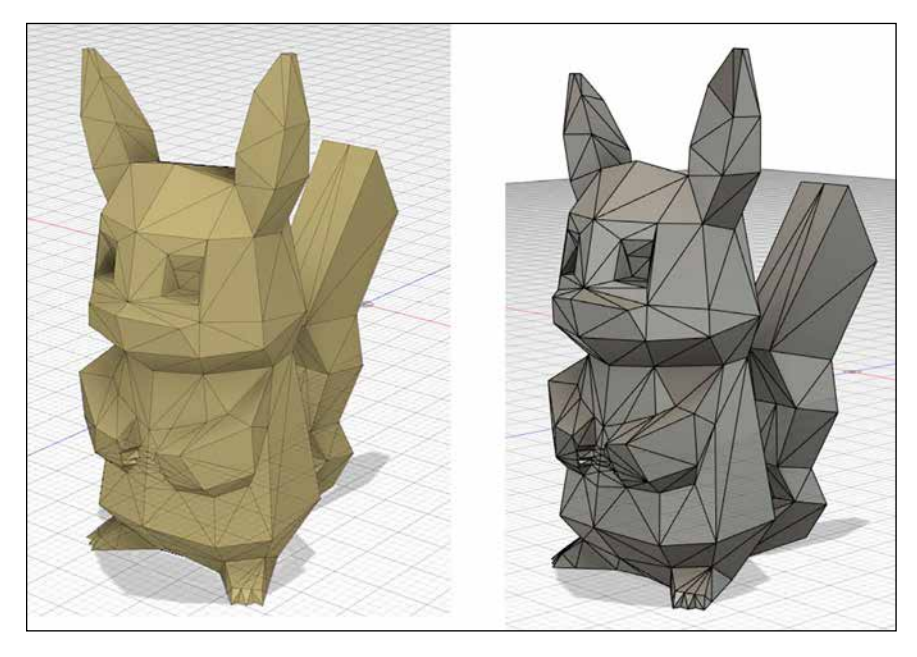

*Abb. 14–3 Ein Netzmodell von Thingiverse, umgewandelt in einen Volumenkörper* 

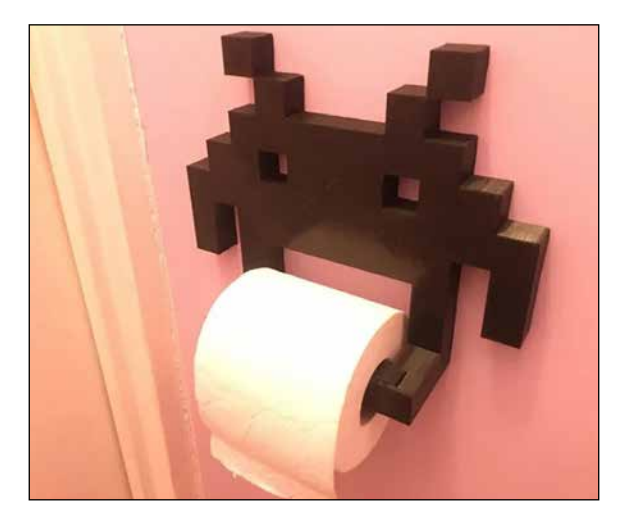

*Abb. 14–4 Eine Thingiverse-Datei. Foto: Thingiverse*

## 14.3 Eine STL-Datei einfügen

Die Abbildung 14–4 zeigt einen Toilettenpapierhalter auf Thingiverse. Der Designer hat auch eine Fusion-Datei beigefügt, die Sie direkt im Arbeitsbereich *Volumenkörper* bearbeiten können. Wir werden jedoch die STL-Datei bearbeiten. Laden Sie die Dateien von Thingiverse herunter und entpacken Sie sie. Klicken Sie auf *Einfügen → Netz einfügen*. Navigieren Sie zu der STL-Datei und fügen Sie sie ein. Wenn die Datei in Fusion eingefügt wird, können Sie die Einheiten auswählen und ihre Richtung und Position ändern. Ich habe die Standardeinstellungen beibehalten und auf *OK* geklickt (Abbildung 14–5).

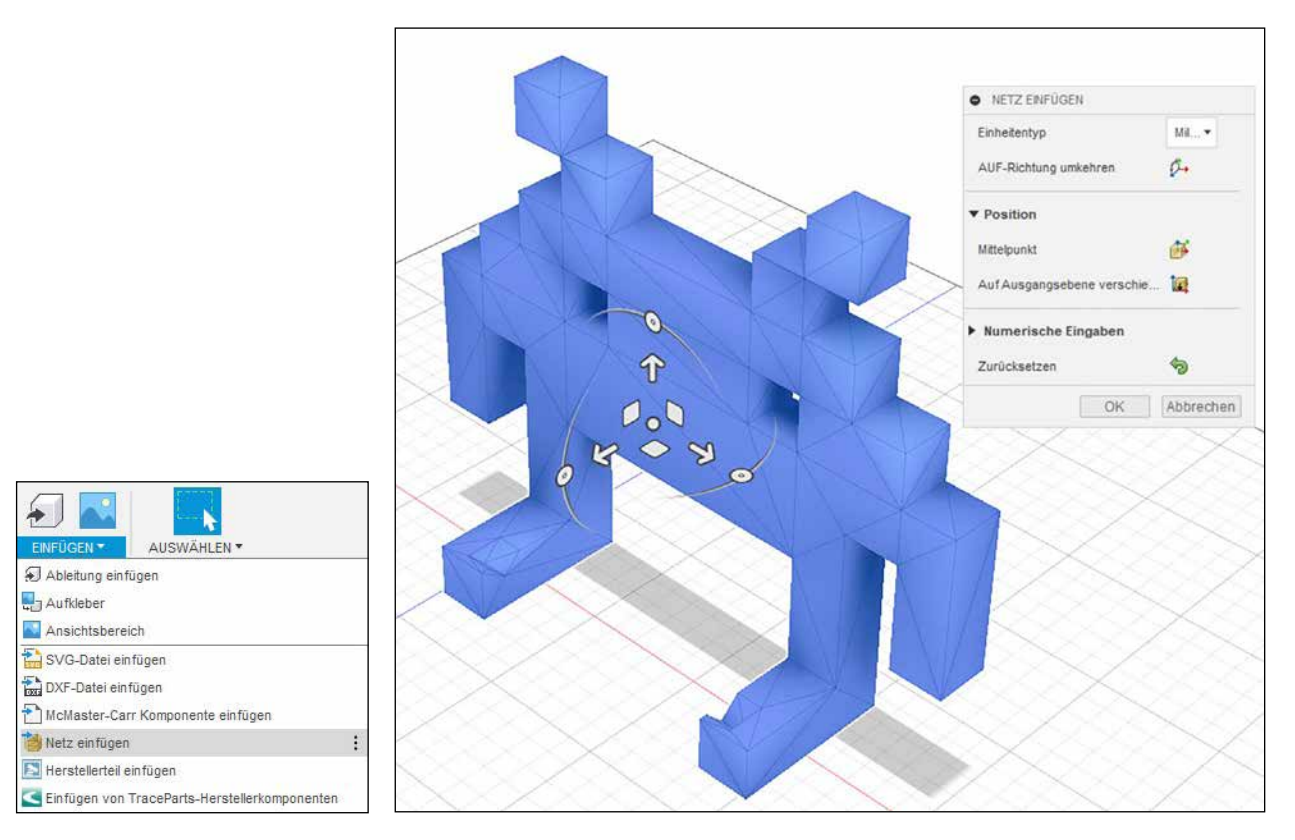

*Abb. 14–5 Fügen Sie die STL-Datei aus Thingiverse ein.*

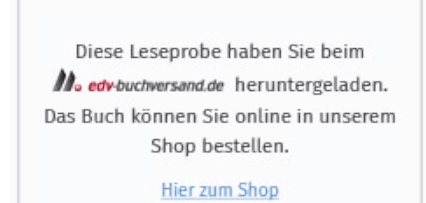